# **FlyNex Connect - Installationsanleitung**

Für FlyNex Connect

### Inhaltsverzeichnis

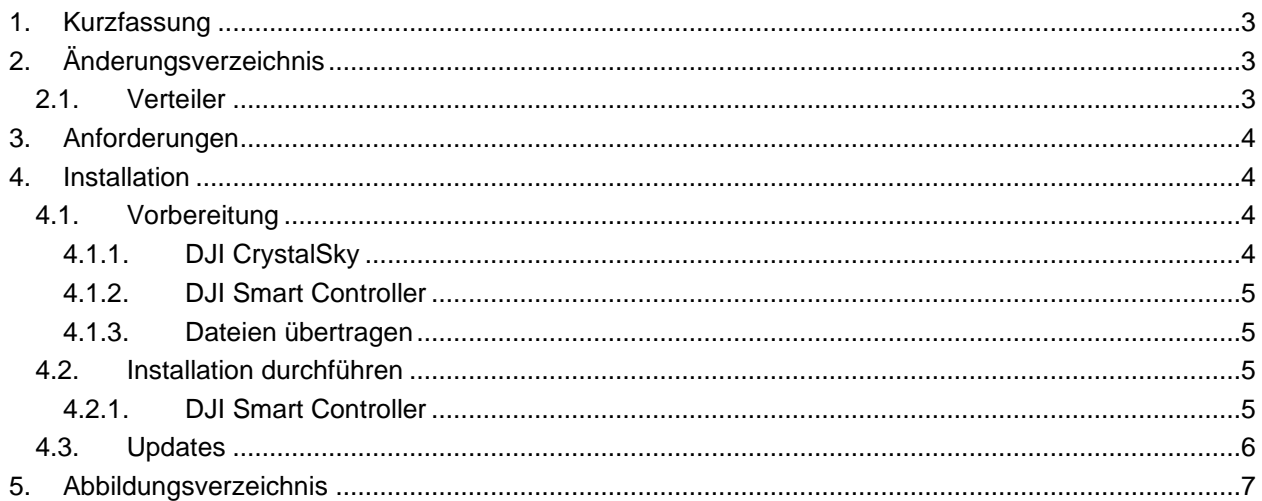

### <span id="page-2-0"></span>1. Kurzfassung

Kurzanleitung für die Installation der FlyNex Connect App auf Android Geräten.

## <span id="page-2-1"></span>2. Änderungsverzeichnis

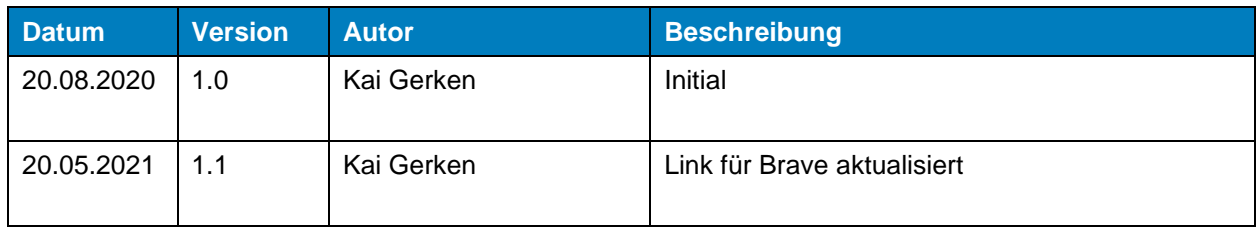

#### <span id="page-2-2"></span>2.1. Verteiler

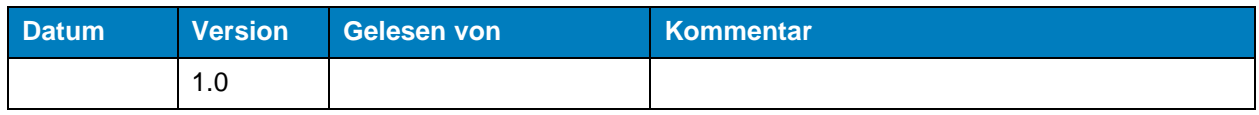

#### <span id="page-3-0"></span>3. Anforderungen

Für die Installation der Connect App sind die folgenden Anforderungen zu erfüllen:

- Android 5 oder höher
- GPS
- Internetverbindung (Mobilfunk oder WLAN)
- Optional: Unterstützung von Speicherkarten

#### <span id="page-3-1"></span>4. Installation

#### <span id="page-3-2"></span>4.1. Vorbereitung

Um die Anwendung auf dem Gerät installieren zu können, muss zu aller erst das von uns zur Verfügung gestellte Installationspaket auf das Gerät übertragen werden. Hierzu schließen sie das Gerät per USB in Ihren PC an.

#### <span id="page-3-3"></span>4.1.1. DJI CrystalSky

Wenn Sie einen CrystalSky von DJI verwenden, so müssen Sie den "USB-Storage" Modus aktivieren, damit Dateien auf das Gerät übertragen werden können. Sollten sie keinen CrystalSky verwenden, können Sie diesen Schritt überspringen.

Nachdem Sie denn CrystalSky am PC angeschlossen haben, drücken Sie die Einstellungstaste am Gerät um das Einstellungsmenü (siehe [Abbildung 1\)](#page-3-4) zu öffnen.

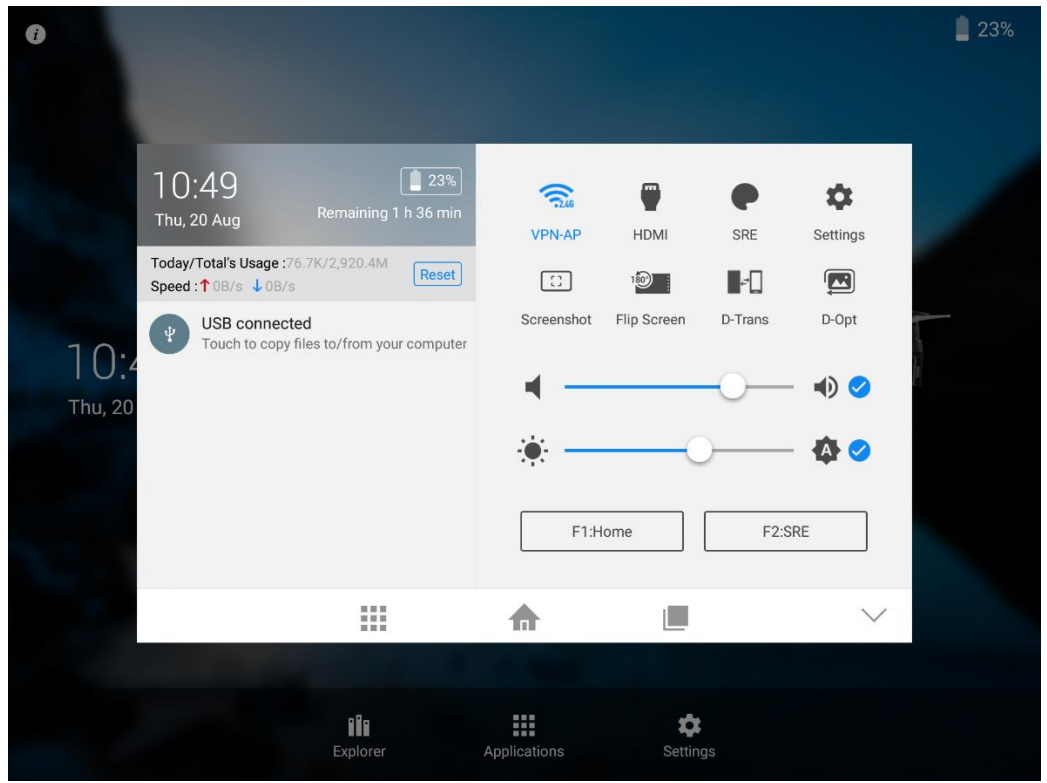

<span id="page-3-4"></span>*Abbildung 1: Einstellungsmenü vom CrystalSky*

Tippen Sie nun auf "USB connected". Sollte dieser Punkt nicht angezeigt werden, so prüfen Sie bitte die USB-Verbindung. Es erscheint nun das Fenster für den "USB-Storage" Modus (siehe [Abbildung 2\)](#page-4-4)

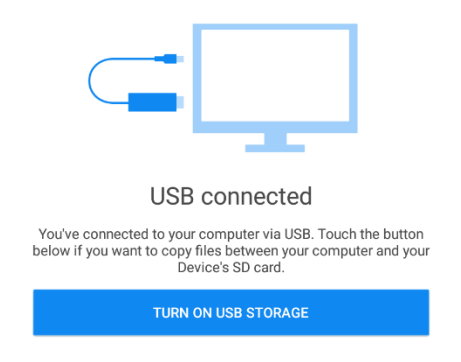

*Abbildung 2: "USB-Storage" auf dem CrystalSky*

<span id="page-4-4"></span>Tippen Sie auf "Turn on usb storage" um den Modus zu aktivieren. Nun können Sie mit Schritt [4.1.3](#page-4-1) fortfahren.

#### <span id="page-4-0"></span>4.1.2. DJI Smart Controller

Sollten Sie einen DJI Smart Controller verwenden, so ist es zusätzlich notwendig, dass ein alternativer Browser installiert wird. Das hat den Hintergrund, dass der vorinstallierte Browser veraltet ist und nicht die Sicherheitsanforderungen der FlyNex Plattform erfüllt.

<span id="page-4-1"></span>Wir empfehlen dazu den Open Source Browser "Brave", der [hier](https://github.com/brave/brave-browser/releases/download/v1.24.82/Bravearm.apk) heruntergeladen werden kann.

#### 4.1.3. Dateien übertragen

Nachdem eine Verbindung mit dem PC aufgebaut wurde, erscheint das Gerät in Windows auf "Dieser PC" oder "Arbeitsplatz". Klicken Sie auf das Gerät und suchen nach dem Ordner "Download" oder "Downloads". In diesen Ordner müssen Sie nun das notwendige Installationspaket kopieren.

Sollten Sie einen "DJI Smart Controller" verwenden, müssen Sie aus Schritt [4.1.2](#page-4-0) das Installationspaket für den alternativen Browser ebenfalls übertragen.

#### <span id="page-4-2"></span>4.2. Installation durchführen

Wenn sich das Installationspaket nun auf dem Gerät befindet, können Sie die Installation durchführen. Dazu müssen Sie den Bereich "Downloads" auf ihrem Gerät öffnen. Nutzen Sie entweder den auf dem Gerät installierten Dateiexplorer oder die App "Downloads". Hier wird das übertragene Installationspakete angezeigt, welches Sie antippen müssen.

<span id="page-4-3"></span>Nach der Installation steht Ihnen die Connect App in der App-Übersicht zur Verfügung.

#### 4.2.1. DJI Smart Controller

Sollten Sie keinen "DJI Smart Controller" verwenden, können Sie diesen Schritt überspringen.

Sie müssen nun zusätzlich den Browser aus Schritt [4.1.2](#page-4-0) installieren. Hierzu ist ebenfalls unter den Downloads das entsprechende Installationspaket zu installieren. Nach der Installation muss nun der neue Browser als Standardbrowser konfiguriert werden. Dazu sind die folgenden Schritte notwendig:

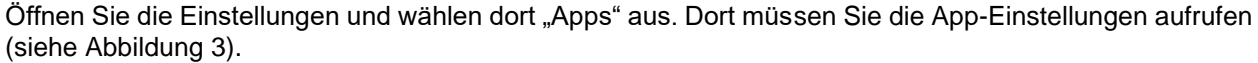

|        | ັ<br>$\overline{\phantom{a}}$            |  | 0:33 |
|--------|------------------------------------------|--|------|
|        | Apps                                     |  |      |
|        | Android-Tastatur (AOSP)<br>133 KB        |  |      |
| niahth | <b>Brave - Nightly</b><br>117 MB         |  |      |
|        | com.dji.mediaManagerDemo.test<br>2,72 MB |  |      |
|        | Dateimanager<br>70,00 KB                 |  |      |
|        | DJI GO 4<br>272 MB                       |  |      |

<span id="page-5-1"></span>*Abbildung 3: App-Einstellungen öffnen auf DJI Smart Controller*

Nachdem Sie die App-Einstellungen geöffnet haben, tippen Sie auf "Browser-App". Nun werden die Installierten Browser aufgelistet (siehe [Abbildung 4\)](#page-5-2) und wählen "Brave - Nightly" aus.

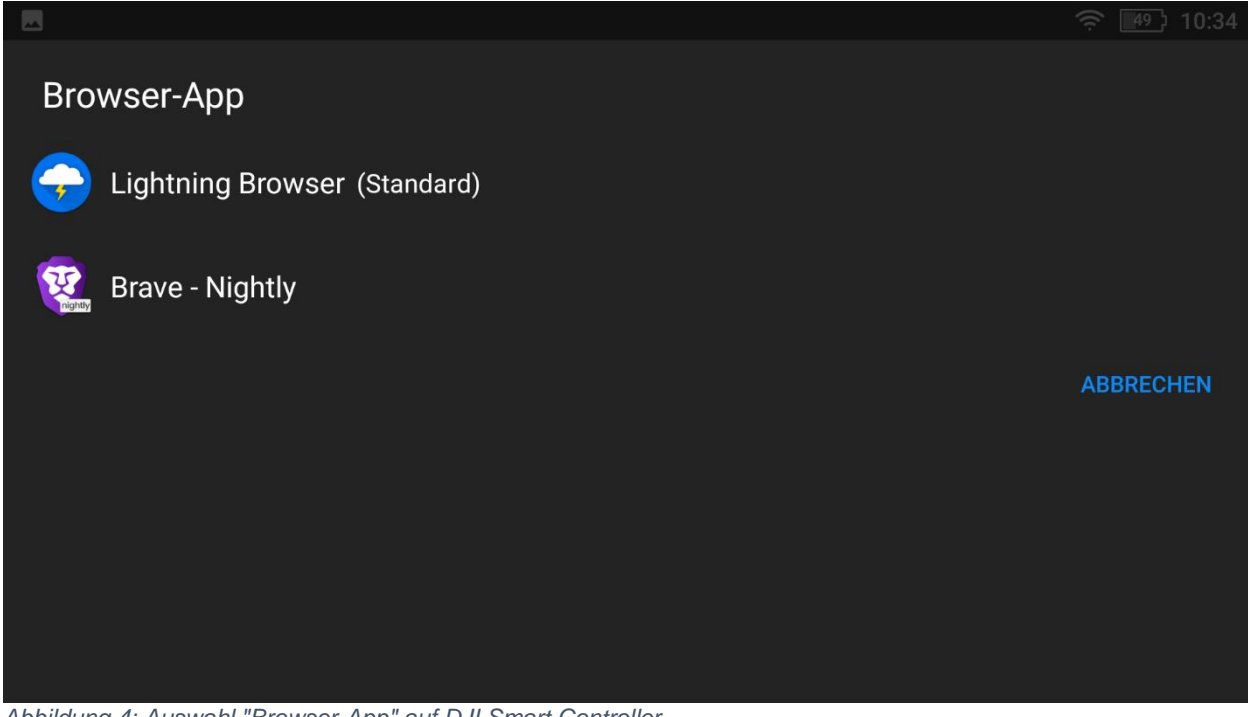

<span id="page-5-2"></span>*Abbildung 4: Auswahl "Browser-App" auf DJI Smart Controller*

Die Einrichtung des Standard Browsers ist jetzt abgeschlossen und die FlyNex Connect App erfolgreich eingerichtet.

#### <span id="page-5-0"></span>4.3. Updates

Um die Connect App zu aktualisieren sind die Schritte [4.1](#page-3-2) bis [4.2](#page-4-2) durchzuführen.

FLYNEX

## <span id="page-6-0"></span>5. Abbildungsverzeichnis

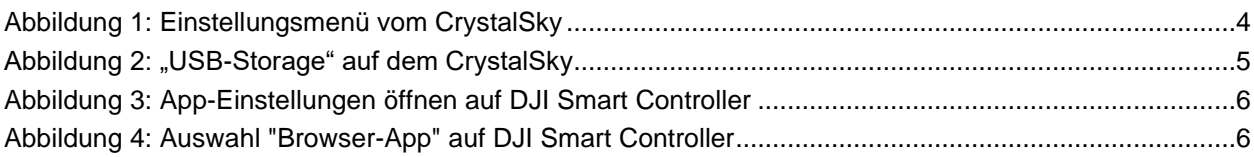